# RiJ

# ログタグレコーダーの初期設定の手順

(1)Log Tag Analyzerをインストールする。

 LogTagのHomeのFree for downloadからインストールでき ます。

(2) WindowsXPにインストールの場合: LogTagインターフェイスを Windows XPにインストールする。

別紙2の手順解説マニュアルを参照ください。

(3)LogTagレコーダーの環境を設定する。

LogTag Analyzer上のLogTagをクリックしてConfigureを 選択する。

Configure:LogTagの環境設定 Download:記録結果をグラフに表示する。 Hibernate:記録を全てストップさせる。

LogTagの環境設定の詳細は記入例を参照ください(別紙3)

#### (4)LogTagの実際の使用方法

別紙の試薬輸送の例を参照ください。

RIJ Research and Innovation Japan Inc. 3-13-1 Nanatsugidai Shiroi City, Chiba 270-1436, Japan Tel: +81-90-2248-4555 Fax: +81-47-497-0243 E mail: kiyohiko.hirasawa@r-i-j.com URL: [www.r-i-j.com](http://www.r-i-j.com/) 

## (2)LogTagインターフェイスを WindowsXPにインストールする場合

### の手順解説マニュアル

**p94 LogTag Analyzer User Guide** 

# **Manual USB driver installation on Windows XP**

**USB**付**LogTag**インターフェイスを**WindowXP**にインストールする場合

インストールの手順は以下の通りです; コントールパネル➝システム➝システムプロパティ➝ハードウエアー➝ディバイスマネージャ ーを選択してください。

To manually reinstall the USB driver files, for Windows XP computers, open the "Device Manager". The "Device Manager" can be started by opening the "System" icon, located in

the Windows "Control Panel", selecting the "Hardware" tab in the "System Properties" window and then click the "Device Manager" button.

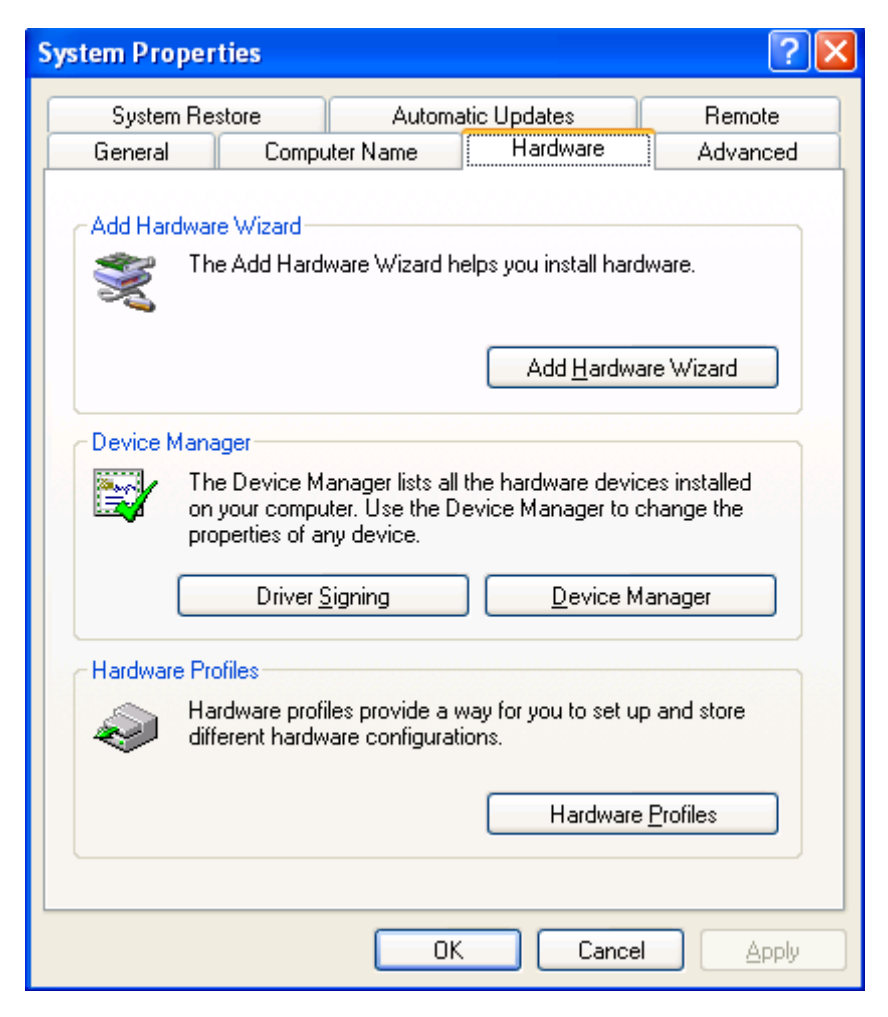

#### **Chapter 11 Appendix p95**

**1** Using the mouse (pointing device), click the right button to display the popup context menu, which will be similar to the following picture.

## 1 ディバイスマネージャー内の**USB**インターフェイスからハードウエアー更新ウイ ザードを開くまで

手順は以下の通りです;

USBコントロール→USBInterface→(右クリック) →ドライバーの更新→ハードウエア ーの更新ウイザードを選択してください。

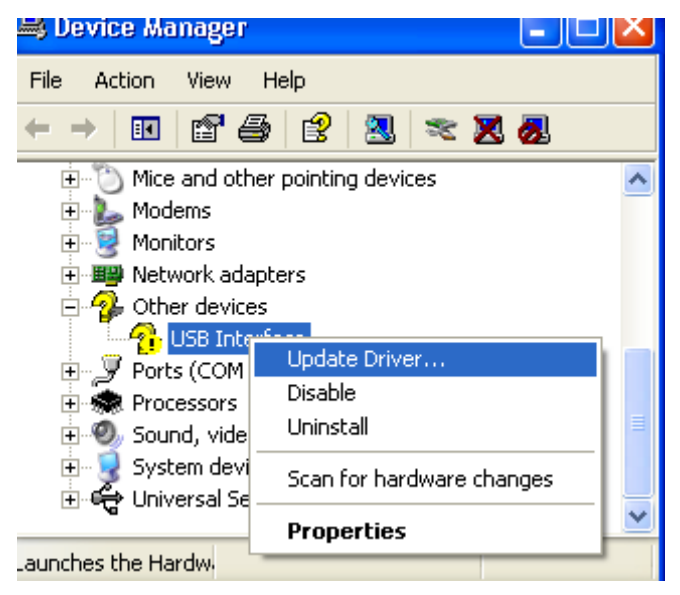

**2** Select the "Update Driver..." option, using the left button on the mouse, which will cause the device driver wizard to start, similar to the following picture. Ensure the "Install from a list or specific location (Advanced)" option and then click the "Next >" button to continue.

## 2 更新ウィザード内のセッテイング(以下の画面を参照ください)

選択ウイザードは?

"一覧または特定の場所からインストールする(詳細) "を選択し、

Nestへ進む。

iardware Update Wizard

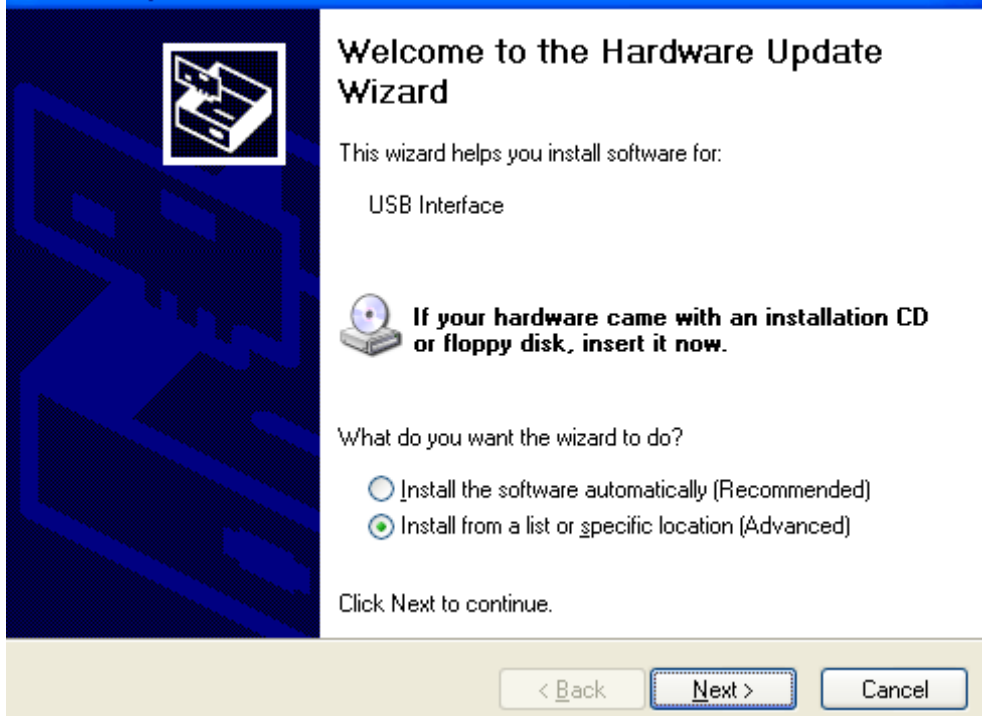

#### **p96 LogTag Analyzer User Guide**

**3** When prompted for the location of the driver files, enter the location of the installation of the software followed by the path to the USB driver files. The default location for these driver files is "C:¥Program Files¥LogTag Recorders¥LogTag Analyser¥Drivers¥USB Interface 2.0". You may use the "Browse..." button in the window that appears, similar to the following picture to help you locate the appropriate folder.

#### 3 ウイザード内のセッテイング(2)

以下の画面を選択してください(図参照)。

LogTagプログラムファイルが表示されていない場合

画面の"参照"からLogTagプログラムファイルを探す手順は以下通りです; 参照➝マイコンピューター➝ローカルディスク(C)➝Program files➝LogTag Recorder →Driver→Win32→C表示: C: \programFile¥LogTagAnalyzer¥Dr→次へ→検索のあと →完了

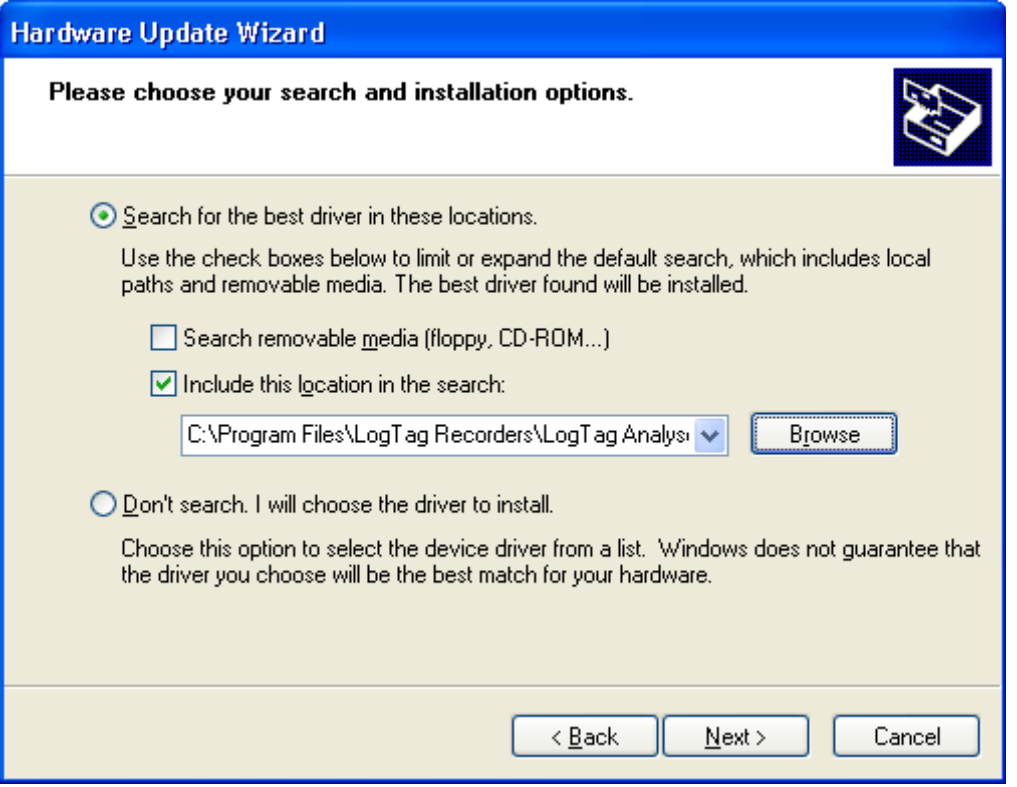

#### **Chapter 11 Appendix p97**

**4** Once the driver files have been installed successfully you will see a window similar to the following picture. You may now connect and start using your USB Interface Cradle(s).

## 4 完了

![](_page_5_Picture_3.jpeg)

Note, if you see a window similar to the following picture appear during the installation of the USB driver files, you must click the "Continue Anyway" button for the USB driver files to successfully install.

(注意)以下の画面が表示された場合、ContinueAnyway(続行する)をクリックしてくだ さい。

マイクロソフト社側でこの USB ドライバーのデジタル署名が完了していないだけでこ のまま続行してまったく問題ありません。

![](_page_6_Picture_32.jpeg)

## (3)ログタグレコーダー環境セッティング(LogTagAnalyzer UserGuide より)。

![](_page_7_Picture_68.jpeg)

(数字の注釈)

- 25日:総日数
- 7200:総チェックポイント数
- 5分:5分間隔でプロット
- 0分:記録は0分後からスタート
- Ok 表示:グリーンの ok 表示をさせる
- 32.6以下58.2以上:赤ランプの表示の範囲
- 24回後:連続24回の許容範囲外で赤ランプを点灯させる(2時間連続)

24掛ける5分間で2時間となる。

0:非連続の回数表示における赤ランプ表示。